# **IX INTERNATIONAL JANINA GARŚCIA COMPETITION 10-14 May STALOWA WOLA 2021 -ONLINE EDITION-**

#### **INSTRUCTIONS FOR PARTICIPANTS OF THE COMPETITION**

Due to the epidemiological  $1$  situation and out of concern for the safety of the participants and jurors of the IX International Janina Garścia Competition 2021, the director of the 1st and 2nd degree I.J. Paderewski State School of Music in Stalowa Wola decided to carry it out remotely.

The winners of each group will be selected on the basis of the assessment of the audiovideo presentations. Below, you will find the instruction on recording and submitting the competition's material for jury's evaluation.

#### **Audio-video recording parameters::**

1. The made recording should be placed on YouTube<sup>2</sup> in the highest possible quality (the preferred format is 1080p).

2. The title of the recording should include:

a) Name of the competition (example - IX J. GARŚCIA INTERNATIONAL COMPETITION STALOWA WOLA 2021)

b) Name and Surname / Instrument / Group - (according to the application form)

c) The full name of the school

3. Text should not be placed in the audio-video recording itself, only in the title and the description on Youtube.

4. The description of the recording should include the program in the order of its execution.

5. The recording should be made with one fixed camera, without cuts or edits during the performance of the piece and without any modifications of the soundtrack.

6. The recording must be taken in a full frame that includes all participants with particular emphasis on the people playing (including the pianist / accompanist).

7. The recording must show the entire silhouette of the person executing the program, enabling identification of the participants.

8. It is allowed to make a recording in any local conditions (filming against widows with daylight should be avoided), taking into account the acoustic parameters enabling the Jury to objectively evaluate the performance.

9. It is recommended to use external microphones to improve the audio quality, but they must be connected to the camera during recording. It is allowed to connect microphones to the camera using external devices (mixer, sound recorder, etc.). Including an audio recording in an image in the post-production process can be the basis to disqualify the participant.

<sup>&</sup>lt;sup>1</sup> ACT of March 2, 2020 on special solutions related to the prevention, prevention and combating of COVID-19, other infectious diseases and emergencies caused by them.

<sup>&</sup>lt;sup>2</sup> Persons applying for the competition individually confirm their acceptance of the provisions of the "Terms of Service have been updated in the European Economic Area and Switzerland" https://www.youtube.com/static?gl=PL&template=terms and https://www.youtube. com / intl / pl / about / policies / # community-guidelines,

## **Recording sharing:**

1. The link to the recording on YouTube should be sent by e-mail to the following email: formularz@psmstalowawola.pl no later than the 3rd of May 2021.

2. Each participant sends only one link to their recording.

3. Visibility settings of the recordings must be set to "unlisted" with the commenting and rating options turned off.

4. Instructions for uploading recordings on YouTube according to the attached attachment below.

\* Exemplary, correct composition of the frame: the participant must be visible in the frame

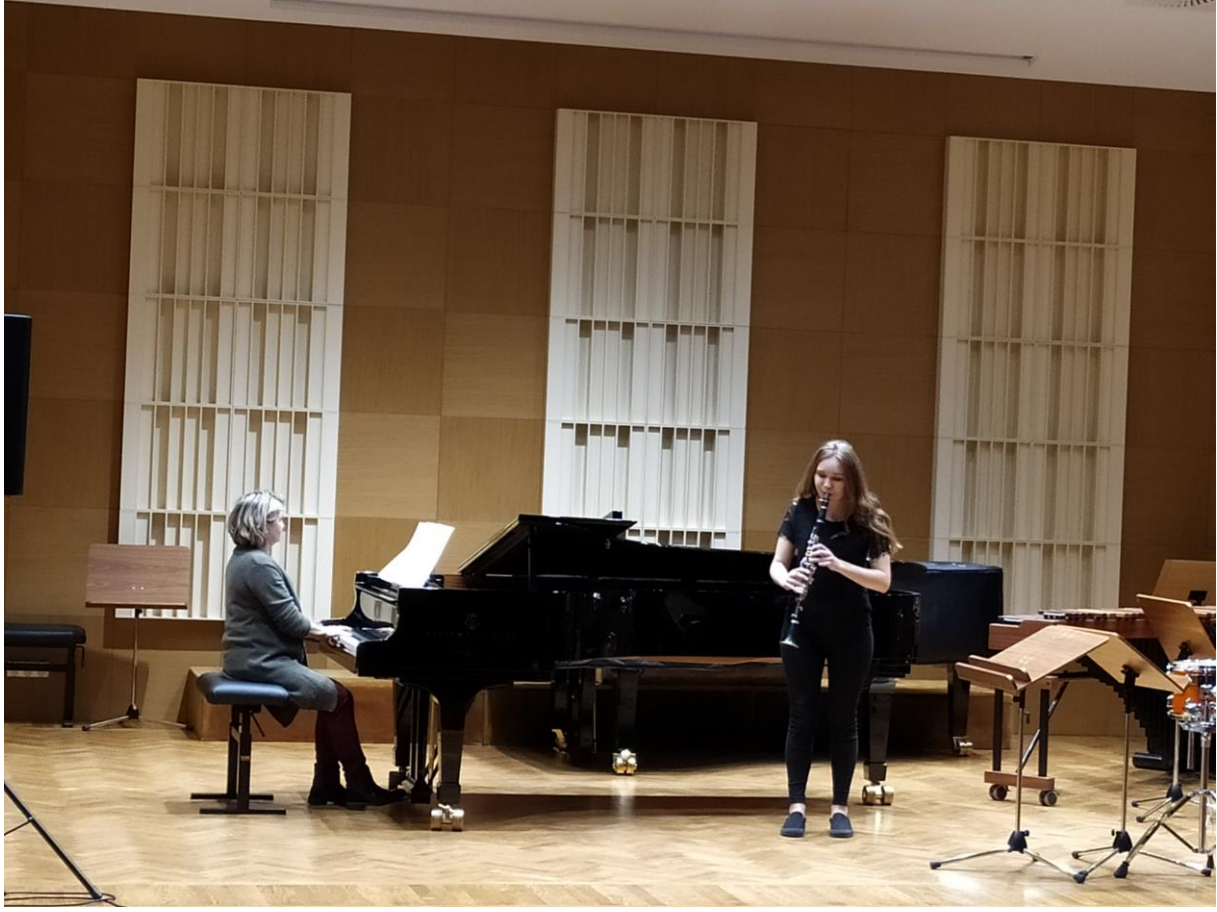

Incorrect frames (you cannot fully see all players)

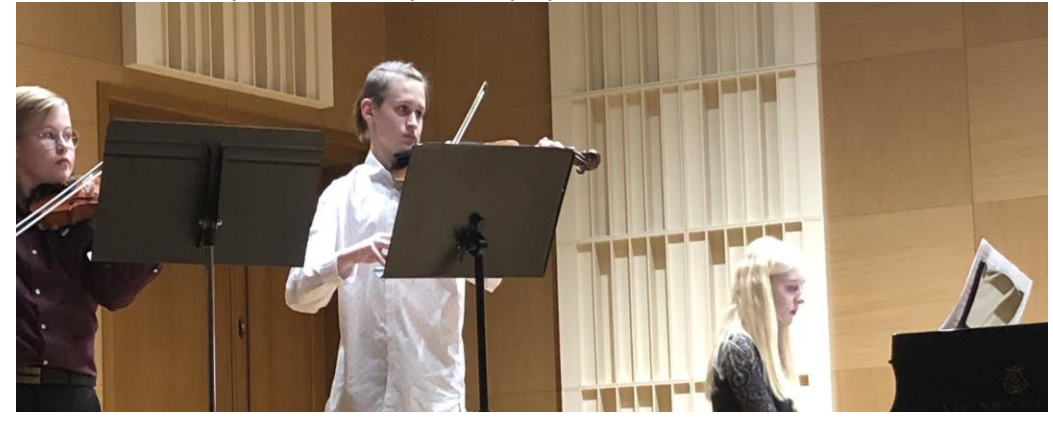

3 I and II degree State School of Music in Stalowa Wola, pointing to YouTube, allows participants to obtain the preferred format of recordings - 1080p. **Each person submitting their participation in the competition confirms that they have read and accepted the website regulations.**

# **INSTRUCTIONS FOR HANDING THE COMPETITION RECORDING**

**1. Long in to YouTube using your Google account:** 

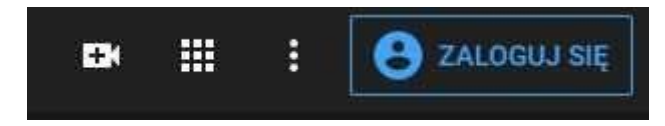

*(The login icon is in the top right corner of the page)*

**2. After logging in, click on the camera icon with the "+" sign.**

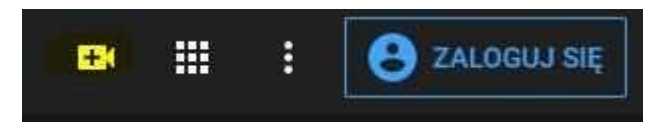

*(The webcam icon in this case marked in yellow is on the bar in the upper right corner of the page)*

**3. After clicking on the webcam icon, select the "Upload Movie" option from the menu**

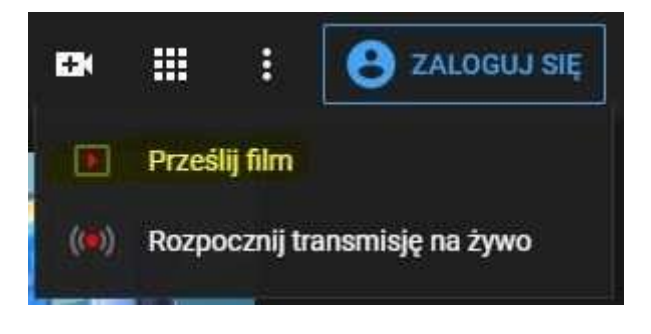

**4. Select the file with the recording prepared in accordance with the regulations by clicking on the button or drag it to the designated field.**

Prześlij filmy

**B** X

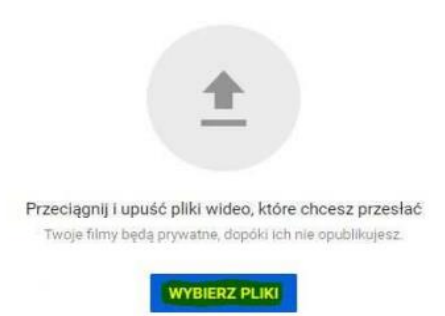

**5. When submitting the competition material, fill in the Title and Description fields in accordance with the regulations.**

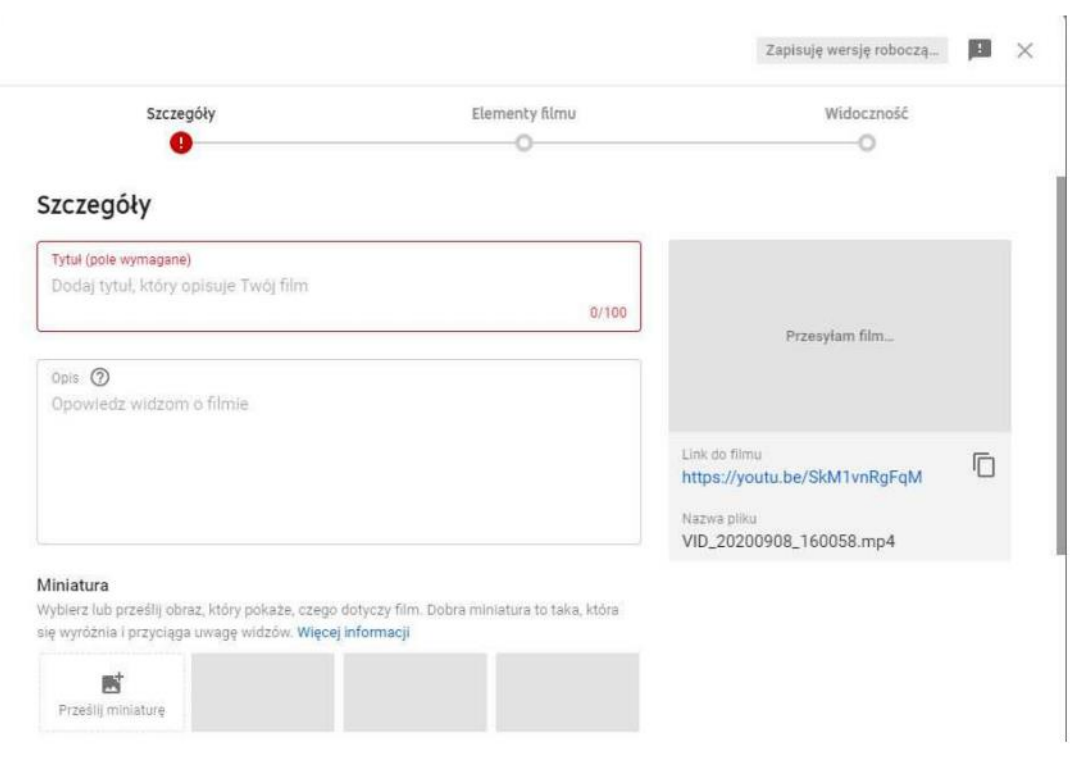

### **6. After completing the title and description fields, select the age restrictions as follows.**

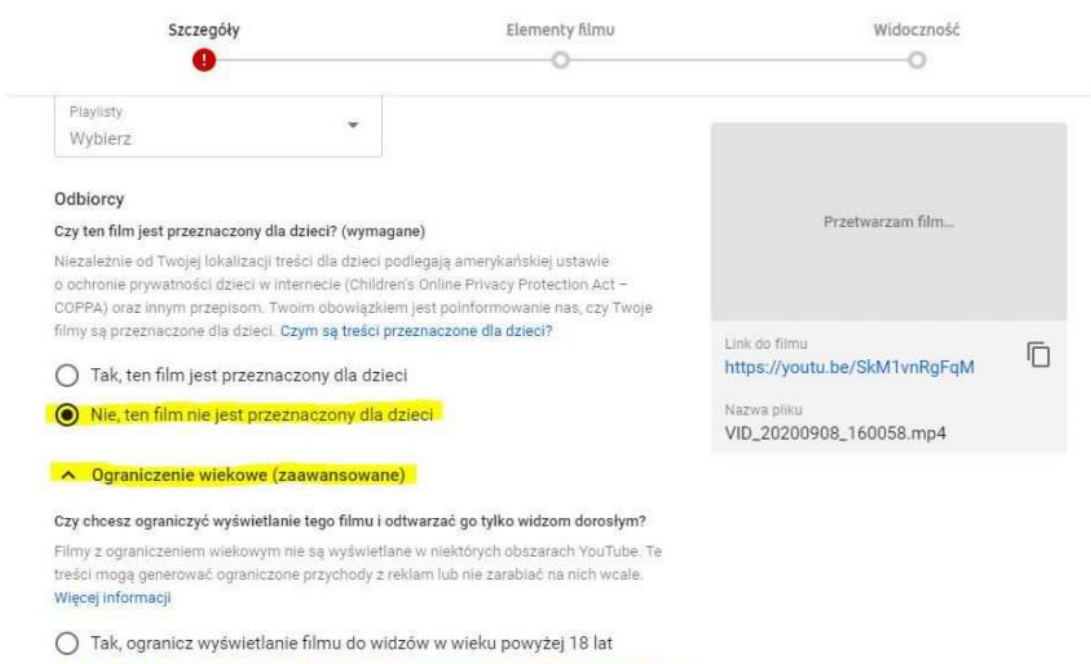

Nie, nie ograniczaj wyświetlania filmu tylko do widzów w wieku powyżej 18 lat

**7. In the further part of the tab, scroll the mouse wheel to select the following options:**

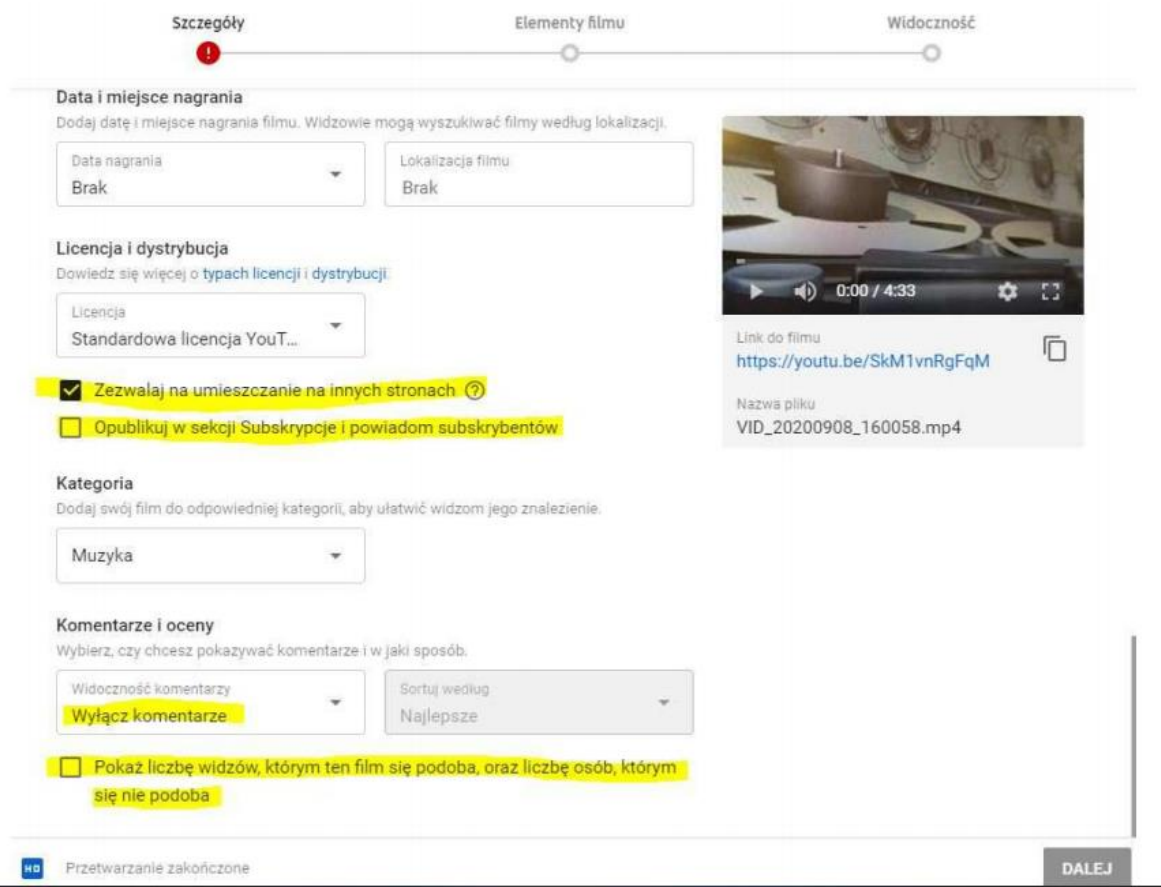

- *Select - allow to be placed on other websites - important for the public presentation of the winners' works.*
- *Unselect - Publish in the subscriptions section and notify subscribers.*
- *From the drop-down menu in the Comments and ratings section, select: Disable comments.*
- *Unselect - Show the number of viewers who like and dislike this movie*.
	- **8. Click the next button in the lower right corner of the card.**

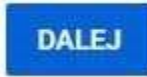

- **9. Please skip the "Film Elements" tab by clicking the "NEXT" button"**
- **10. The last step is to prepare a link for the competition organiser, it should be done as follows:**

#### Annex to the Rules of the Competition

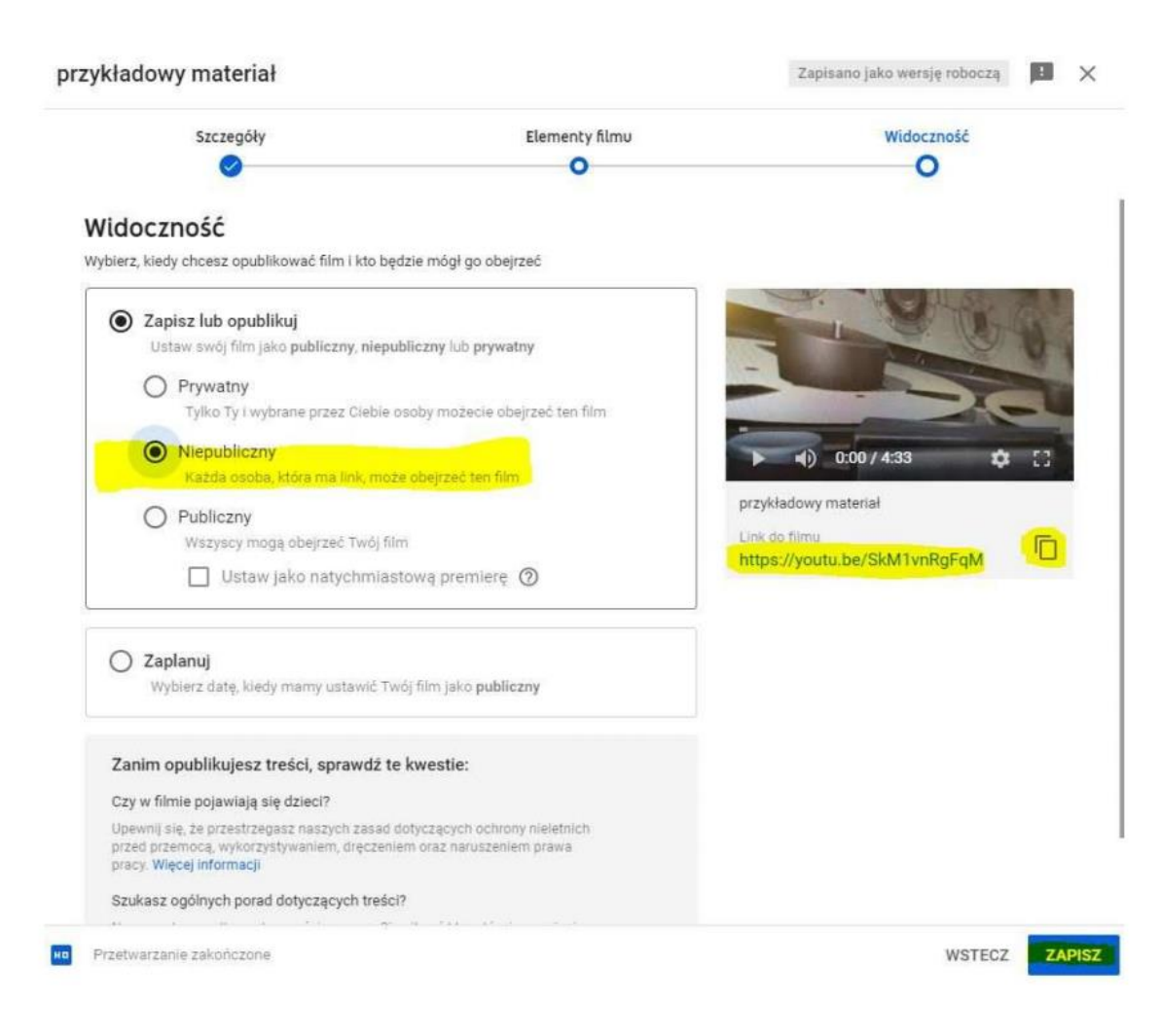

- *In the visibility window, select the "UNLISTED" option - thanks to this, only the organiser and the jury, who receives the link to the prepared material, will be able to play it.*
- *Below the thumbnail of the movie on the right side there is a link to the movie, you can copy it to the clipboard by selecting it and using the shortcut ctrl + c or in the case of a Mac cmd + c or use the copy icon next to it.*
- *Then click the save button.*

*After clicking Save, the following window will appear, from which we can copy the link again and if we want, we can immediately start sending an e-mail to the organizers of the competition presented in the regulations:*

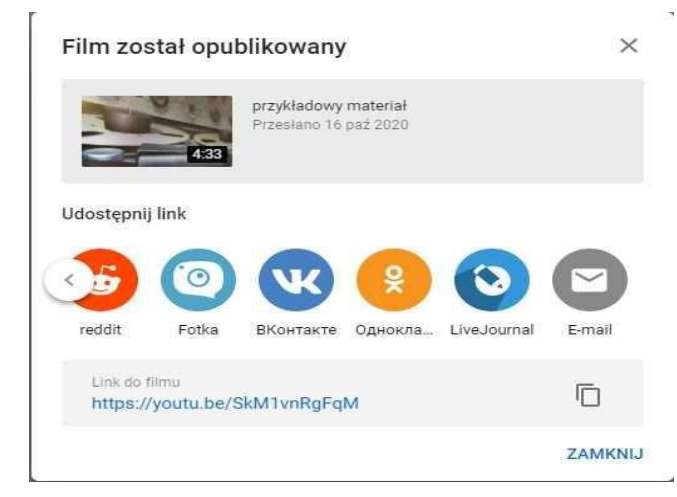

*Below a link only and exclusively to check that the entire procedure is working <https://youtu.be/SkM1vnRgFqM>*